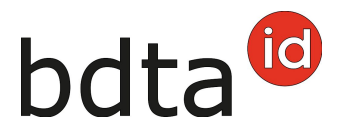

# **Entrata dal recipiente**

Nel caso della funzione «Entrata dal recipiente» si tratta di una notifica di entrata semplificata per più animali. Qui l'azienda che notifica l'entrata può avvalersi di una lista di animali (base dati).

#### **Termine di notifica**

Il termine di notifica per le notifiche di entrata è tre giorni.

### **Menu delle notifiche**

La notifica di entrata si trova nella base dati del traffico degli animali (BDTA) nella barra del menu a sinistra sotto **Notifiche** (1) > **Bovini** (2) > **Entrata dal recipiente** (3).

Il menu **Notifiche** viene visualizzato dall'utenza della BDTA con il ruolo **Detentore di animali** e con la specie assegnata **Bovini, ovini o caprini**.

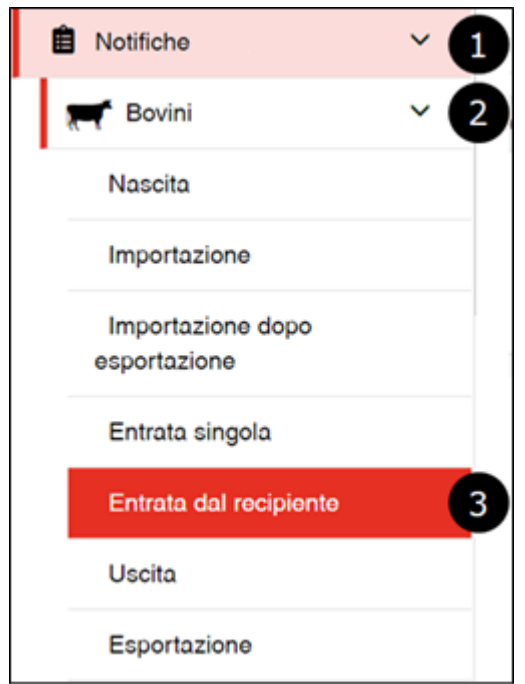

#### **Data di entrata**

Alla voce **Data** (1) immettere la data di arrivo in azienda dell'animale.

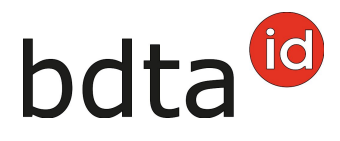

### **Azienda di provenienza**

Immettere il **numero BDTA** (senza punto) **dell'azienda di provenienza** (2) e cliccare su **Avanti** (3).

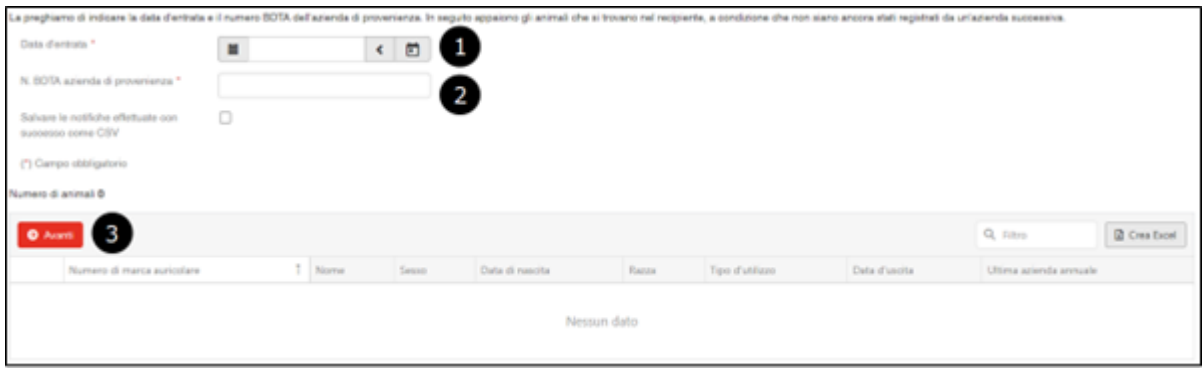

# **Selezionare gli animali**

Si visualizzano tutti gli animali che l'azienda di provenienza ha cancellato in questa data e dei quali l'azienda successiva non ha ancora notificato l'entrata. Tramite **Casella di controllo** (1) selezionare gli animali che devono essere notificati e poi cliccare su **Avanti** (2).

Facciamo presente che, in particolare dopo l'estivazione, nella base dati si visualizzano anche animali appartenenti ad altre aziende. Selezionare pertanto solo gli animali che al momento si trovano effettivamente nella propria azienda.

La mancata visualizzazione degli animali può essere dovuta ai seguenti motivi:

- la data e/o l'azienda di provenienza non sono corrette
- manca l'uscita dall'azienda di provenienza
- gli animali sono già stati notificati da una successiva azienda (entrata)

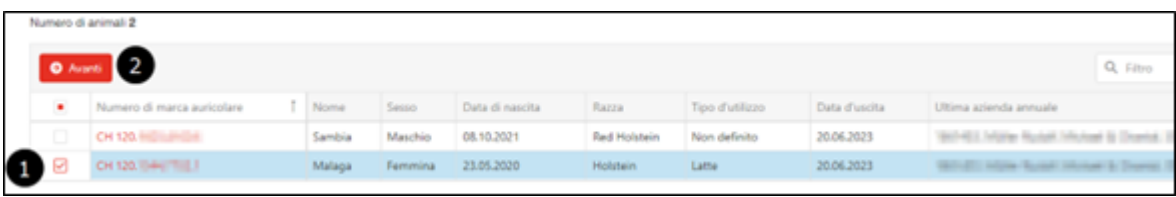

#### **Modificare il tipo d'utilizzo**

È possibile riprendere o modificare l'attuale **tipo d'utilizzo** (1) e registrarlo alla voce **Avanti** (2).

Facciamo presente che non sono riportati gli animali di sesso maschile né quelli di sesso femminile

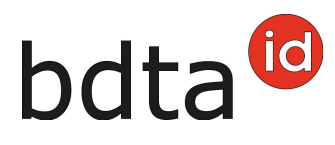

che non hanno ancora partorito, essendo catalogati nel tipo d'utilizzo «non definito» che non può essere modificato.

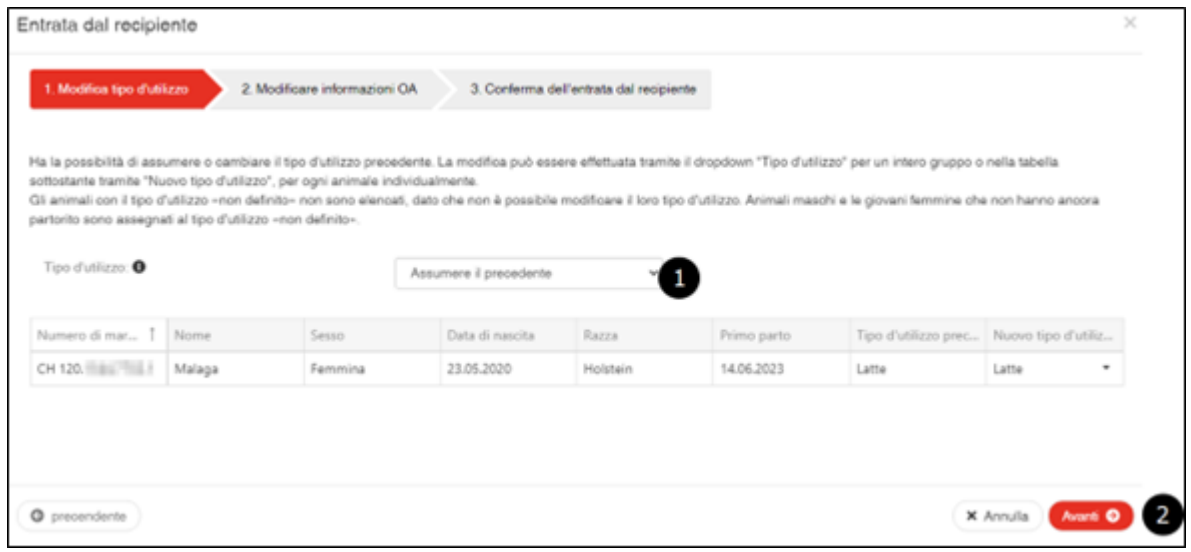

#### **Confermare la notifica**

Per concludere la modifica, cliccare su **Modifica** (1).

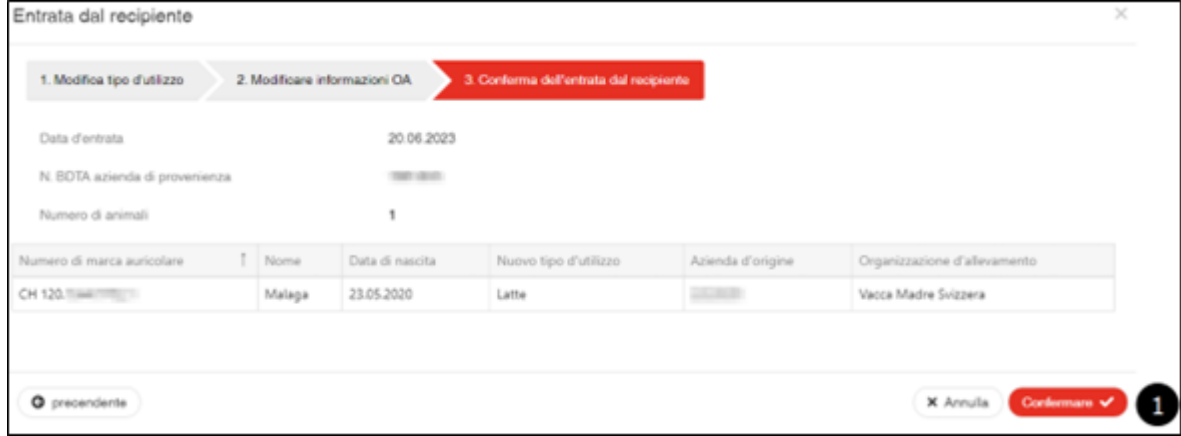

A questo punto si visualizza la comunicazione di conferma:

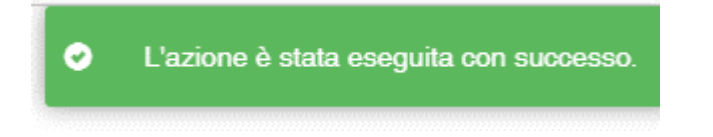

# **Errore di modifica**

Gli animali per i quali non è stato possibile salvare la notifica sono riportati con l'indicazione del

Contattateci per qualsiasi domanda:: 0848 222 400 info(at)agatehelpdesk.ch

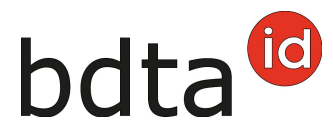

motivo dell'esito negativo della modifica. Questa lista viene inviata anche alla **casella postale BDTA**.